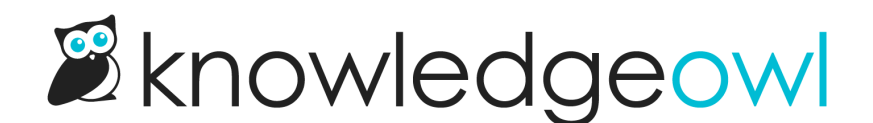

## Protect your PDFs with watermarks and passwords

Last Modified on 01/11/2025 1:10 pm EST

For additional security in your PDFs, consider adding:

- Watermark text: The text you enter will be displayed diagonally across each page of the PDF.
- Password: A reader must enter the password before they can successfully open the PDF.

Refer to the instructions below for each PDF type.

## Individual article PDFs

To add these features to your [individual](http://support.knowledgeowl.com/help/individual-article-pdfs) article PDFs:

- 1. Go to Customize > PDF.
- 2. Enter text in the Single PDF Watermark to turn on the watermark.
- 3. Enter text in the Single PDF Password to enable the password or edit it.
- 4. Be sure to Save your changes.
- 5. Once you've made a change, go make a small change to a single article and check the PDF to see how you like it. (PDFs can take a few minutes to regenerate and only regenerate once article changes are saved.)
- 6. Once you're happy with the change, contact us to regenerate all your article PDFs.

## Standard PDF export

To add these features to your Standard PDF export (Full PDF [Download\)](http://support.knowledgeowl.com/help/standard-pdf-export-full-pdf-download):

- 1. Go to Tools > Exports. The Exports page opens to the Standard PDF tab.
- 2. Enter Watermark text to turn on the watermark.
- 3. Enter a Password to enable the password or edit it.
- 4. Once you make your changes, be sure to select Save and Regenerate PDF Export to update your Standard PDF.

## Custom PDF export

To add these features to your Custom PDF [exports](http://support.knowledgeowl.com/help/custom-pdf-exports):

- 1. Go to Tools > Exports. The Exports page opens to the Standard PDF tab.
- 2. Open the Custom PDFs tab.
- 3. Select the gear icon in the custom PDF card you'd like to update.
- 4. Enter Watermark Text to turn on the watermark.
- 5. Enter a Password to enable the password or edit it.
- 6. Once you make your changes, be sure to select Save and Regenerate PDF Export to update your custom PDF.